This is the cover art for 2 booklets: Getting Started & Having Fun. The booklets are side by side saddle-stich binding (or perfect-bound).

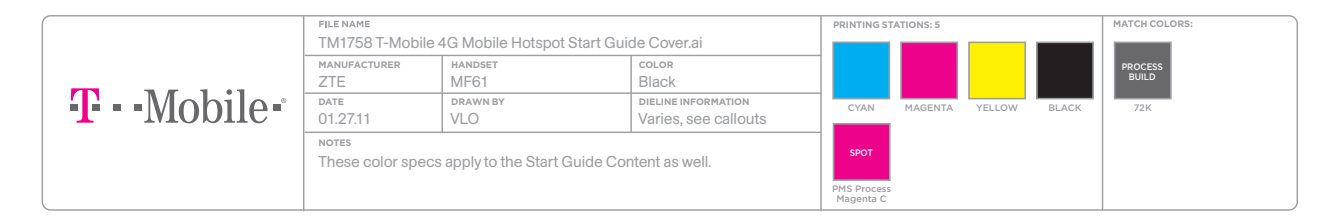

determined by printer

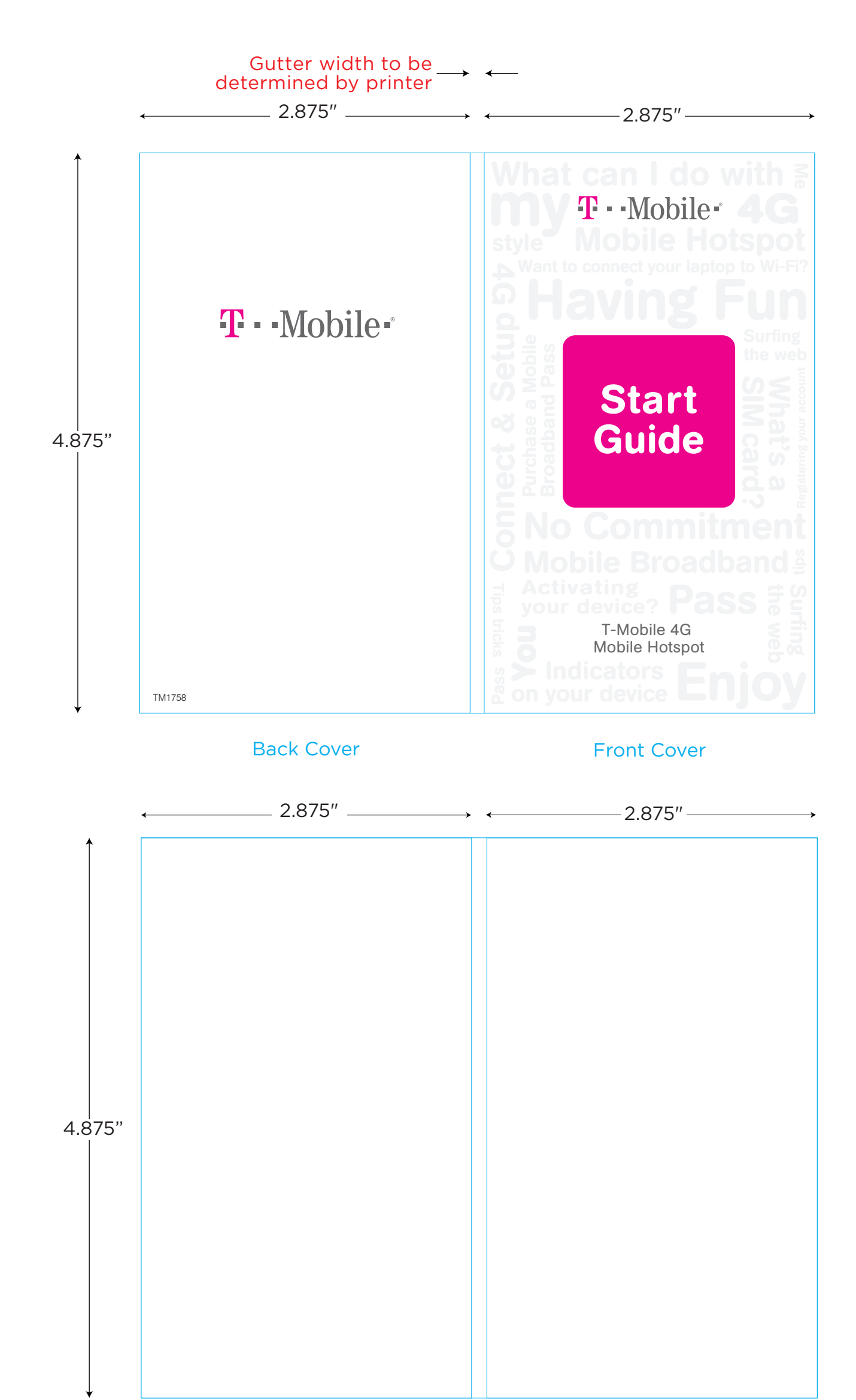

Gutter width to be  $\longrightarrow$   $\longleftarrow$ Inside Front Cover **Inside Back Cover**  When connecting to your new Mobile Hotspot for the first time, you will need the default SSID and password that are printed on a label in the battery compartment.

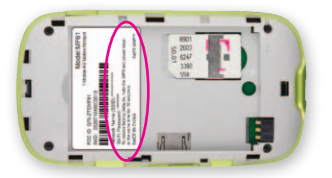

It is recommended that you change your SSID, Wi- Fi password, and T-Mobile Hotspot Admin password. See the Connect & Set Up section for more information.

For your convenience, record your login information here.

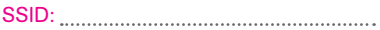

#### Wi-Fi Password:

#### Admin Password:

# GET STARTED

This guide helps you get started. For additional information, please review the following options:

- On your T-Mobile Hotspot Admin page, click User Manual (see T-Mobile Hotspot Admin section).
- Get in touch, free of charge: Just dial 611 from your T-Mobile phone or call 1-877-453-1304. Customer Care representatives are available from 3 a.m. to 10 p.m. Pacific Time, daily. Automated account help is available 24 hours a day, 7 days a week.

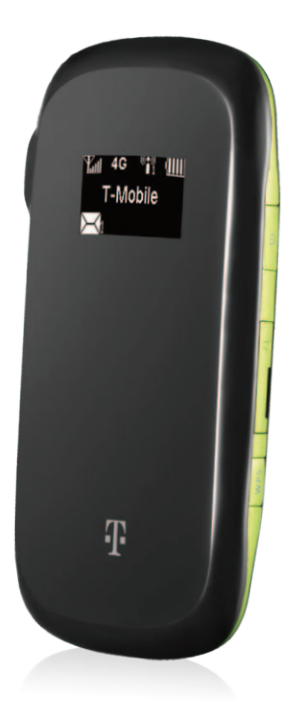

#### TABLE OF CONTENTS ∕

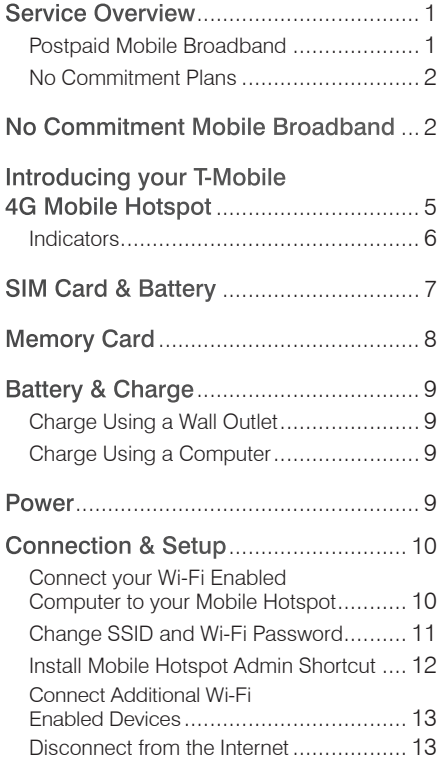

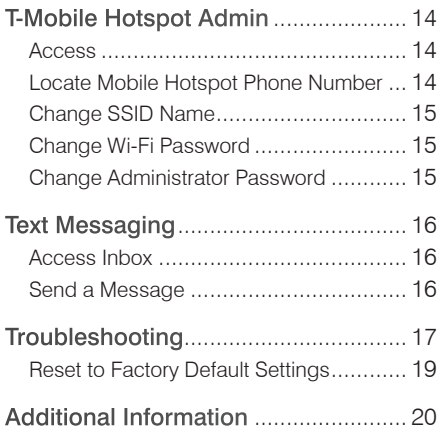

# SERVICE OVERVIEW

T-Mobile offers Postpaid Mobile Broadband and No Commitment Mobile Broadband Plans.

#### Postpaid Mobile Broadband

Postpaid Mobile Broadband is ideal if you frequently connect to the Internet and transfer data, such as sending and receiving e-mail, downloading pictures, music, videos, and so on. With Postpaid Mobile Broadband, you can:

- Connect to the T-Mobile® network using T-Mobile Broadband or Wi-Fi.
- Send and receive text messages.

If you are a new T-Mobile® customer and your service has not been activated, please call Customer Care at 1-800-937-8997 and a T-Mobile Activations representative will assist you.

After service activation, you can go to the Set Up & Connect section of this quide to learn about network connections.

By activating service, you acknowledge that you have read, **computer in the computer of the state** of the understanding of the unit of the **Hotspot.** Terms and Conditions and your Service Agreement.

#### No Commitment Plans

No Commitment Mobile Broadband is ideal for those who want the same network performance as Postpaid Mobile Broadband, but do not want to sign up for a long-term contract. With No Commitment Mobile Broadband you can get a Mobile Broadband Pass online when and where you need it for the amount of time and data that you require. With No Commitment Mobile Broadband, you can connect to the T-Mobile network using T-Mobile Broadband.

Please go to the No Commitment Mobile Broadband section of this guide for information on how to sign up.

### NO COMMITMENT MOBILE **BROADBAND**

To sign up for No Commitment Mobile Broadband and get a Mobile Broadband Pass, please follow these steps:

#### Step1

#### Make sure your SIM card is in your Mobile Hotspot

Make sure that the Subscriber Identity Module (SIM) card is inserted in your Mobile

### Step 2 Connect to T-Mobile Broadband

Connect your Mobile Hotspot to your Wi-Fi enabled computer using the default SSID and password on the label inside your Mobile Hotspot's battery compartment.

NOTE: See the Set Up & Connect section for more information.

### Step 3 Activate on www.t-mobile.com

After connecting to your Mobile Hotspot and opening a Web browser, you will see an Activation page. Provide the requested information and click Activate device. Activation will require us to re-establish your connection. Once you receive a text message from T-Mobile that your Mobile Hotspot has been activated (an envelope

indicator will appear on your Mobile Hotspot's display), open a new Web browser window on your computer to continue.

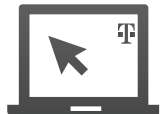

### Step 4 Register your account

Once you have re-established your connection to the T-Mobile Broadband network, open a new Web browser window. You will see the Registration page where you will be asked to register your new account. Click Register when done.

Your new account number - Please check your Mobile Hotspot inbox (see the Text Messaging section) for a text message containing your new Mobile Broadband phone number for your Mobile Hotspot. Please write this number down and keep it in a safe place. You will need the phone number when you log into the www.my.tmobile.com Web site to purchase a Mobile Broadband Pass.

Phone Number: ( ) -

### Step 5

### Purchase a Mobile Broadband Pass

After you have registered your account, you will need to purchase a Pass before you can access the Internet. After purchasing a Pass, you can connect to the Internet.

# INTRODUCING YOUR T-MOBILE 4G MOBILE HOTSPOT

T-Mobile's 4G Mobile Hotspot acts as your personal mobile broadband hotspot and goes where you go, allowing you to securely connect up to five Wi-Fi enabled devices, all while enjoying blazing 4G speeds on T-Mobile's 4G network. Your Mobile Hotspot will allow you and your friends to surf the internet, stream media, or update your social networks.

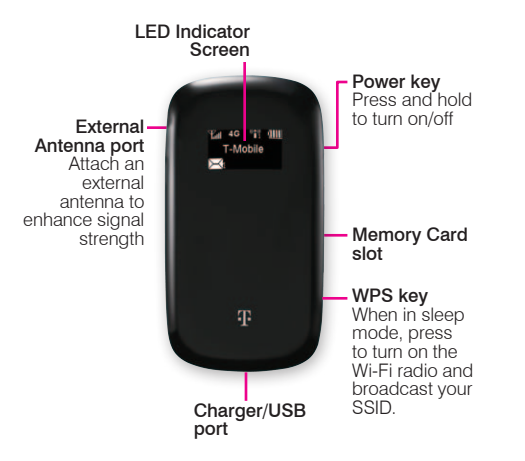

#### Indicators

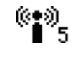

Indicates Wi-Fi signal strength and how many devices are connected via Wi-Fi.

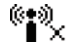

Sleep mode, Wi-Fi is not broadcasting. Quickly press the Power key to wake the display and then press the WPS key to broadcast your SSID.

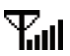

Network signal strength.

- 4G Indicates that your Mobile Hotspot is on the HSPA or HSPA+high speed network.
- 3G Indicates that your Mobile Hotspot is on the 3G high speed network.
- **F** Indicates that your Mobile Hotspot is connected to EDGE.
- G Indicates that your Mobile Hotspot is connected to GPRS.

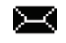

New text message in your messaging Inbox.

( III)

Battery power level. The indicator will flash when the battery is almost exhausted. The indicator will show as filling when the Mobile Hotspot is charging.

5 6 See coverage details at T-Mobile.com.T-Mobile's HSPA+ 4G network not available everywhere.

# SIM CARD & BATTERY

1. Lift and remove the back cover from your Mobile Hotspot.

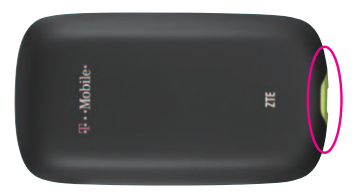

2. Remove the battery and mylar strip protecting the battery compartment. Slide the SIM card into the SIM card slot, as shown and write down the default SSID and password printed on the label in the battery compartment.

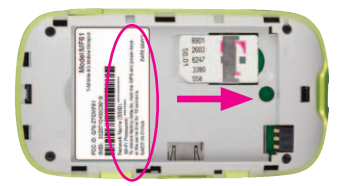

3. Align the metal contacts on the battery with the metal contacts in the battery compartment and press the battery into place. Replace the battery cover.

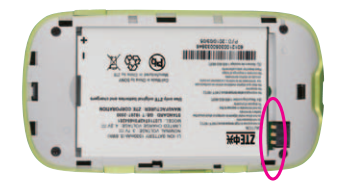

# MEMORY CARD

Your Mobile Hotspot **does not** come with a microSD memory card. However, you can purchase one to store music, picture, videos–whatever you want! Just connect your Mobile Hotspot to a computer using the USB cable and you have a storage device on-the-go.

1. Open the memory card slot cover.

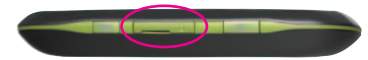

- 2. Gently press the memory card into the memory card slot until it clicks into place.
- 3. Close the memory card slot cover.

# BATTERY & CHARGE

#### Charge using a wall outlet

On your Mobile Hotspot, insert the small end of the charger into the charging port. Plug the other end of the charger into a wall outlet.

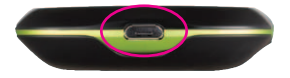

#### Charge using a computer

You can also charge using the USB cable. Insert the small end of the USB cable into the charging port of your Mobile Hotspot and the other end into the USB port of your computer.

# POWER

Press and hold the Power key to power your Mobile Hotspot  $\overline{a}$  on or off.

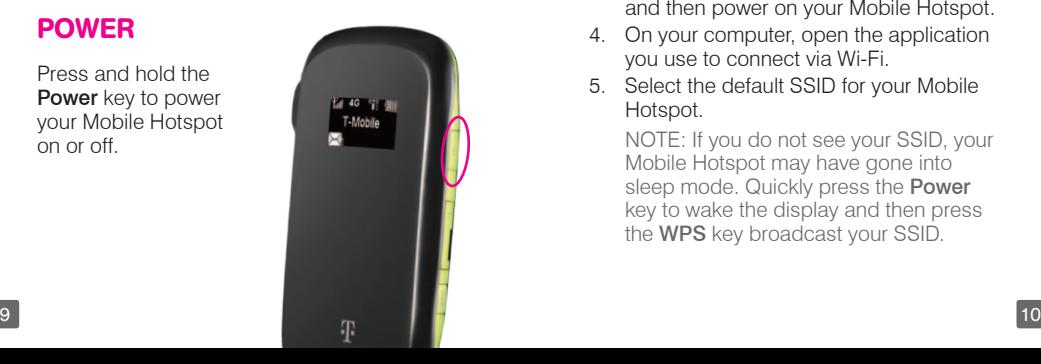

# CONNECTION & SETUP

You can easily connect up to five Wi-Fi enabled devices to the Internet using your 4G Mobile Hotspot.

**IMPORTANT:** you cannot connect to the network using the USB cable. To connect to the network, you must connect a Wi-Fi enabled device to your Mobile Hotspot via Wi-Fi.

### Connect your Wi-Fi enabled computer to your Mobile Hotspot

- 1. On your Mobile Hotspot, remove the battery cover and battery.
- 2. Write down the default SSID and password that are printed on the label in the battery compartment.
- 3. Replace the battery and battery cover and then power on your Mobile Hotspot.
- 4. On your computer, open the application you use to connect via Wi-Fi.
- 5. Select the default SSID for your Mobile Hotspot.

NOTE: If you do not see your SSID, your Mobile Hotspot may have gone into sleep mode. Quickly press the Power key to wake the display and then press the WPS key broadcast your SSID.

- 6. Enter the default password.
- 7. Click OK. Your Mobile Hotspot's Internet connection is now available to your connected computer.

### Change SSID and Wi-Fi password

To connect Wi-Fi enabled devices, you can use the default SSID and password printed on the label in your Mobile Hotspot's battery compartment, or set your own.

- 1. Connect your computer to your Mobile Hotspot via Wi-Fi.
- 2. On your computer, open a browser window and enter http://mobile. hotspot/ in the Web address field.

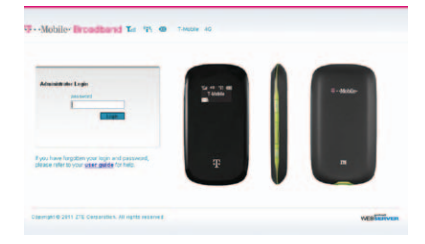

3. In the **Password** field, enter your password and click Login.

NOTE: The default password is "admin".

- 4. At the Change SSID and Password screen, enter a new SSID name and password.
- 5. Click Apply and then click Apply again.
- 6. Click OK.

NOTE: It is recommended that you also change the password you use to access the T-Mobile Hotspot Admin page. To change your administrative password, see page 15.

7. Turn to the front page of this guide and record your new SSID, Wi-Fi password, and administrator password for safekeeping. You will need this information to connect other devices to your Mobile Hotspot's network and to access your T-Mobile Hotspot Admin page.

#### Install Mobile Hotspot Admin shortcut

If you would like to install a desktop shortcut to your T-Mobile Hotspot Admin page, follow these steps:

#### Install on a computer

- 1. Charge and power on your Mobile Hotspot.
- 2. Plug the small end of the USB cable into the bottom of the Mobile Hotspot and the large end into a USB port on your Wi-Fi enabled computer.

3. Your computer recognizes the new hardware and opens a setup wizard. Follow the on-screen instructions to install.

NOTE: If your system does not launch the installation automatically, navigate to My Computer > Mobile Hotspot > AutoRun.exe or double-click the drive exposed on your desktop and doubleclick AutoRun.exe.

- 4. When install is complete, connect your computer to your Mobile Hotspot via Wi-Fi.
- 5. Double-click the desktop icon to access your T-Mobile Hotspot Admin page.

#### Connect additional Wi-Fi enabled devices

On your Wi-Fi enabled device, open the application you use to connect via Wi-Fi and select the SSID for your Mobile Hotspot. Enter the password and connect. After successful login, your Mobile Hotspot's Internet connection is available to the connected device.

### Disconnect from the Internet

- 1. While in your T-Mobile Hotspot Admin page, click Logout.
- 2. Click OK.

# T-MOBILE HOTSPOT ADMIN

#### **Access**

- 1. Connect your computer to your Mobile Hotspot via Wi-Fi.
- 2. On your computer, double-click the T-Mobile Hotspot Admin icon on your desktop or open a browser window and enter http://mobile.hotspot/.
- 3. Under Password, enter your password. NOTE: The default password is "admin".
- 4. Click Login.

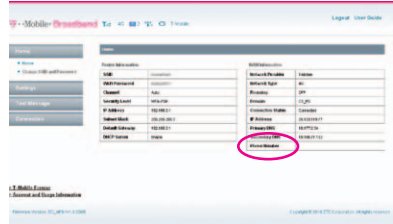

### Locate Mobile Hotspot phone number

- 1. Connect your computer to your Mobile Hotspot via Wi-Fi and access your T-Mobile Hotspot Admin page.
- 2. Click **Home**, if necessary. The phone number is listed in the Phone field on the lower right of the page.

### Change SSID name

- 1. Connect your computer to your Mobile Hotspot via Wi-Fi and access your T-Mobile Hotspot Admin page.
- 2. Click Home.
- 3. Click Change SSID and Password.
- 4. Enter a new SSID.
- 5. Click Apply.

### Change Wi-Fi password

- 1. Connect your computer to your Mobile Hotspot via Wi-Fi and access your T-Mobile Hotspot Admin page.
- 2. Click Home.
- 3. Click Change SSID and Password.
- 4. Enter a new password.

NOTE: This changes the password used to connect other devices to your Mobile Hotspot. This does not change the password used to access your T-Mobile Hotspot Admin page.

5. Click Apply.

### Change Administrator password

- 1. Connect your computer to your Mobile Hotspot via Wi-Fi and access your T-Mobile Hotspot Admin page.
- 2. Click Settings.
- 3. Click Advanced.
- 4. Click Management.
- 5. In the Current Password field, enter your current administrator password.
- 6. In the New Password and Verify Password fields, enter your new administrator password.
- 7. Click Apply.

# TEXT MESSAGING

#### Access inbox

While in your T-Mobile Hotspot Admin page, click Text Message.

#### Send a message

- 1. Connect your computer to your Mobile Hotspot via Wi-Fi and access your T-Mobile Hotspot Admin page.
- 2. Click Text Message.
- 3. Click Compose Message.
- 4. In the Phone Number field, enter the recipient's phone number.
- 5. In the Contents field, enter your message.
- 6. Click Send.

# TROUBLESHOOTING

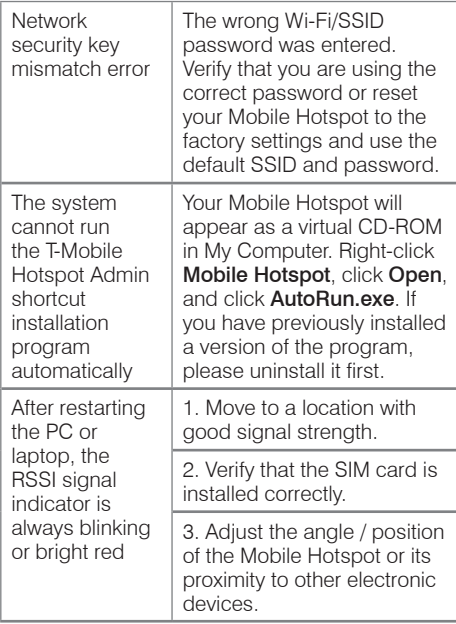

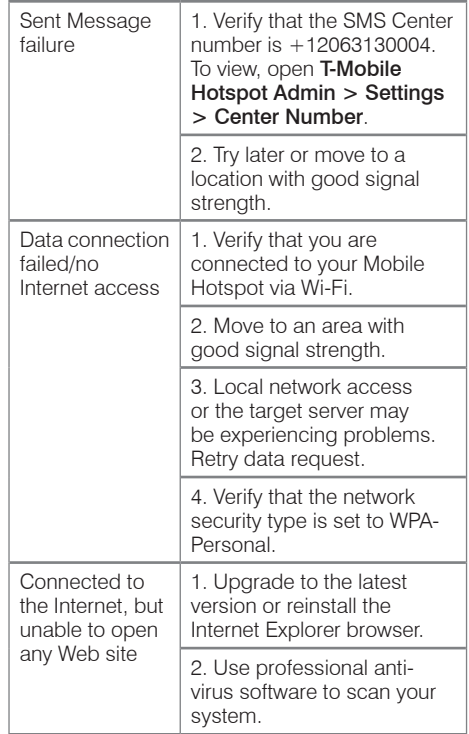

#### Reset to factory default settings

Resetting to factory default settings will reset your Mobile Hotspot to the default SSID and password. The default SSID and password are printed on a label in the battery compartment for your Mobile Hotspot.

- 1. Press and hold the WPS and Power keys simultaneously.
- 2. Hold for about three seconds or until the display and all LEDs are off.
- 3. Release the keys. The Mobile Hotspot will restart automatically and you will see "Resetting" on the display.

# ADDITIONAL INFORMATION

Wi-Fi: Devices using wireless connections may be vulnerable to unauthorized attempts to access data and software stored on the device. See the T-Mobile HotSpot Security Statements and the T-Mobile HotSpot Terms and Conditions, available at hotspot.t-mobile.com. Wi-Fi available for data usage.

Messaging/Data: You will be charged for all data sent by or to you through the network, regardless of whether received. Character length/file size of messages/attachments may be limited. T-Mobile is not liable for content of messages/attachments or for any failures, delays or errors in any T-Mobile generated alerts or notifications. T-Mobile is not responsible for any third party content or Web site you may be able to access using your device. Data speed is variable and may be impacted by network conditions and traffic. Your data session, plan or service may be slowed, suspended, terminated or restricted if you use your service in a way that interferes with or impacts our network or ability to provide quality service to other users. We may also temporarily reduce data speed for a subset of customers who use a disproportionate amount of bandwidth during a billing cycle. You may not use your

plan or device for the prohibited uses listed in your data plan terms. See Data Plan Terms for additional details.

#### Postpaid Mobile Broadband Plans:

Domestic roaming not possible. Roaming charges may apply to use via non-T-Mobile owned Wi-Fi networks. International use requires international service activation; usage does not apply to Mobile Broadband Plan megabyte allotment; international rates apply.

#### No Commitment Mobile Broadband

Plans: Does not require a commitment to a long-term contract. Pass required to use service. Service available for time period and/or usage amount provided by Pass. Service does not include voice, messaging or Wi-Fi services. Domestic only; no international or domestic roaming. Devices sold for use on T-Mobile service are to be activated on that service, not transferred for resale, modification, or export.

Coverage: Service, including 4G coverage, not available everywhere. See brochures and Terms and Conditions (including arbitration provision) at www.T-Mobile.com, for coverage maps, rate plan information, charges for features and services, and restrictions and details. T-Mobile and the magenta color are registered trademarks of

Deutsche Telekom AG. America's Largest 4G Network is a trademark of T-Mobile USA, Inc. ©2011 T-Mobile USA, Inc.